#### **Инструкция VPN-подключение к информационно-вычислительной сети (ИВС) МЭИ**

- Для подключения к внутренним ресурсам ИВС МЭИ необходимо создать на персональном компьютере VPN-подключение.
- VPN-подключение возможно только при наличии устойчивого подключения к сети Интернет.

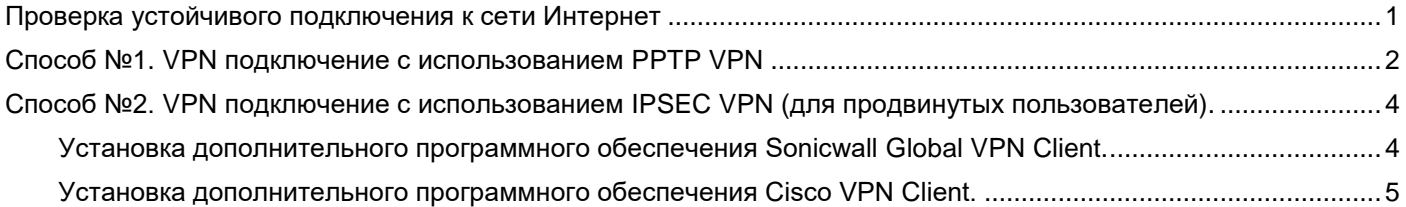

#### <span id="page-0-0"></span>**Проверка устойчивого подключения к сети Интернет**

Для проверки устойчивого подключения к сети необходимо:

```
Откройте меню поиска, \Box и ввести «cmd», выбрать приложение «командная строка».
```
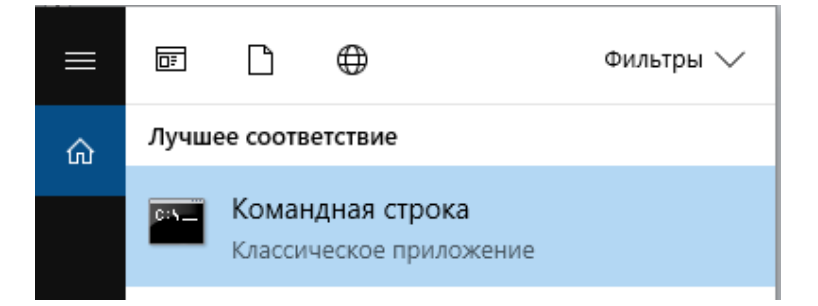

## В открывшемся окне введите команду: ping pptp.mpei.ac.ru. Ниже представлен пример:

```
ping pptp.mpei.ac.ru
```

```
Обмен пакетами с pptp.mpei.ac.ru [193.233.67.48] с 32 байтами данных:
Ответ от 193.233.67.48: число байт=32 время=4мс TTL=253
Ответ от 193.233.67.48: число байт=32 время=1мс TTL=253
Ответ от 193.233.67.48: число байт=32 время=1мс TTL=253
Ответ от 193.233.67.48: число байт=32 время=1мс TTL=253
```
# **Статистика Ping для 193.233.67.48: Пакетов: отправлено = 4, получено = 4, потеряно = 0 (0% потерь)** Приблизительное время приема-передачи в мс:

```
 Минимальное = 1мсек, Максимальное = 4 мсек, Среднее = 1 мсек
Обратите внимание на выделенный текст:
```

```
Статистика Ping для 193.233.67.48:
     Пакетов: отправлено = 4, получено = 4, потеряно = 0
     (0% потерь)
```
**При устойчивом Интернет подключении количество потерь пакетов должно быть равно 0%. В случае противном случае обратитесь к своему поставщику Интернет услуг.**

#### **Способ №1. VPN подключение с использованием PPTP VPN**

<span id="page-1-0"></span>**Шаг 1.** Откройте меню «Пуск» («Start») + и выберете «Параметры» («Settings») <sup>©</sup> → «Сеть и Интернет» («Network & Internet») → VPN, и затем нажмите «Добавить VPN подключение» («Add a VPN connection»).

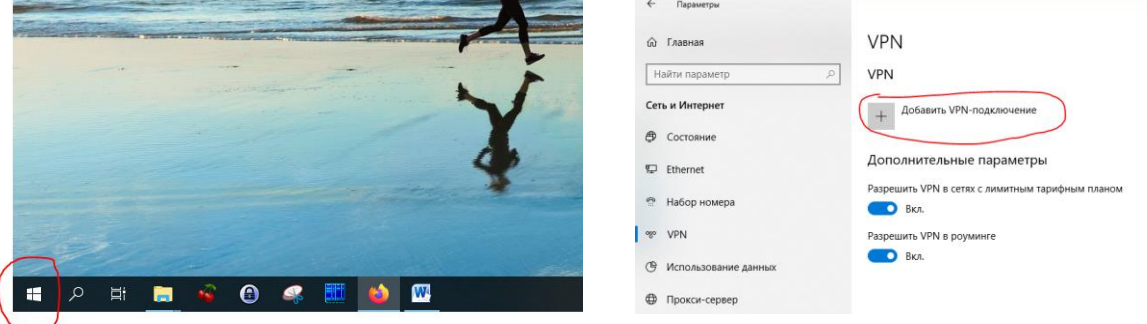

*Шаг 2.* Для создания подключения заполните следующие поля:

**Поставщик услуг VPN (VPN provider) – Windows (встроенные) (Windows (built-in)) Имя подключения (Connection name) – MPEIVPN**

**Имя или адрес сервера (Server name or address) – pptp.mpei.ac.ru**

**Тип VPN (VPN type) – Протокол PPTP (Protocol PPTP)**

**Тип данных для входа (Type of sign-in info) – Имя пользователя и пароль (user name and password)**

**Имя пользователя (Username) – Логин от общеуниверситетской системы электронной почты (ОСЭП), пример, IvanovII**

**Пароль (Password) – пароль от ОСЭП.**

Затем нажать кнопку «Сохранить» («Save»).

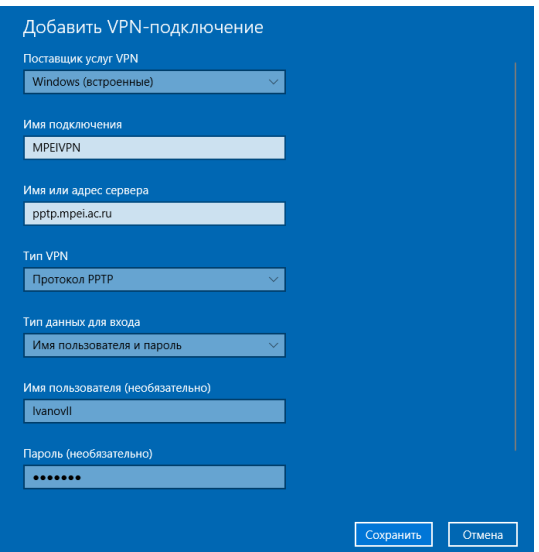

*Шаг 3.* **После создания VPN-подключения оно становится доступно для многократного использования.** Для подключения необходимо выбрать меню «Параметры сети и интернет» («Internet access») слева от часов в правом нижнем углу экрана. Выберете подключение MPEIVPN и нажмите кнопку «Подключиться» («Connect»)

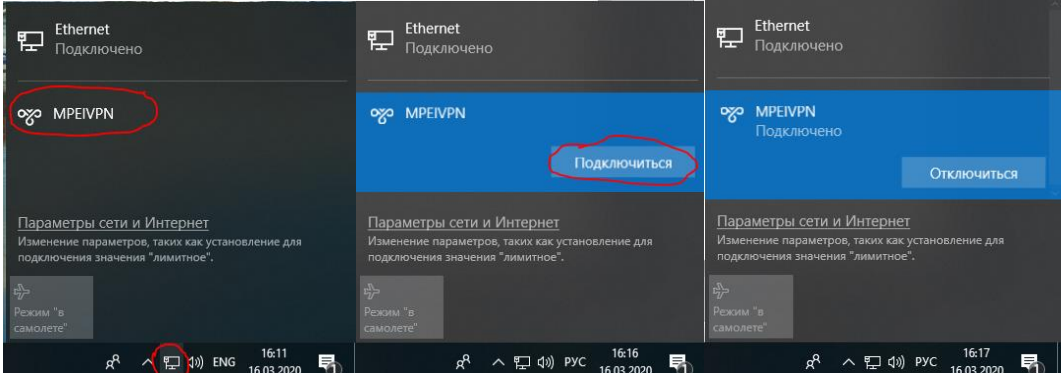

Если подключение работает при нажатие на подключении появится статус «Подключено» и кнопка «Отключиться».

Если при подключении возникают ошибки:

- 1) Проверьте наличие устойчивого подключения к сети Интернет.
- 2) Попробуйте **Способ подключения №2**.

# **Для обеспечения доступа к сети Интернет при использовании VPNподключения необходимо:**

Выбрать меню «Параметры сети и Интернет» («Internet access») и нажать на поле «Настройки параметров адаптера» («Change adapter settings»).

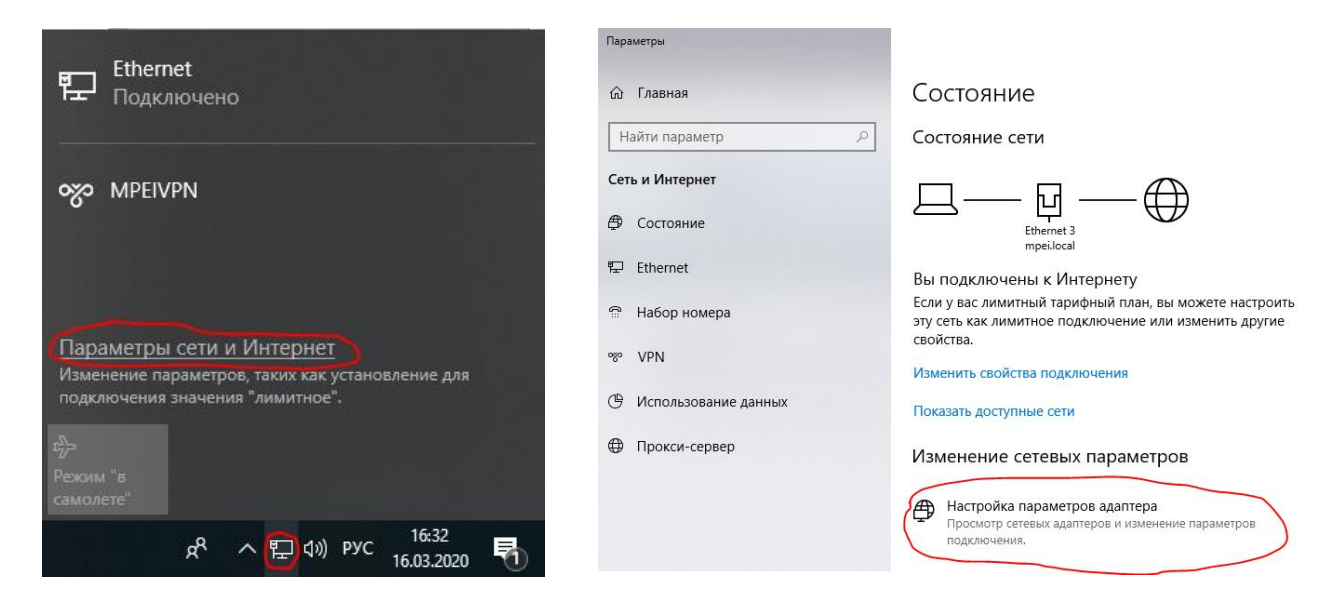

В открывшемся окне нажать на подключение «MPEIVPN» правой кнопкой мыши и выбрать поле «Свойства» («Properties»).

Далее выбрать вкладку «Сеть». Отключить поле «IP версии 6(TCP/IPv6)». Выбрать поле «IP версии 4(TCP/IPv4)» и нажать кнопку «Свойства» («Properties»).

В появившемся окне нажать кнопку «Дополнительно» («Advanced»).

В новом окне отключить поле «Использовать основной шлюз удаленной сети» («Use default gateway on remote network»)

Нажать во всех окнах кнопку «ОК».

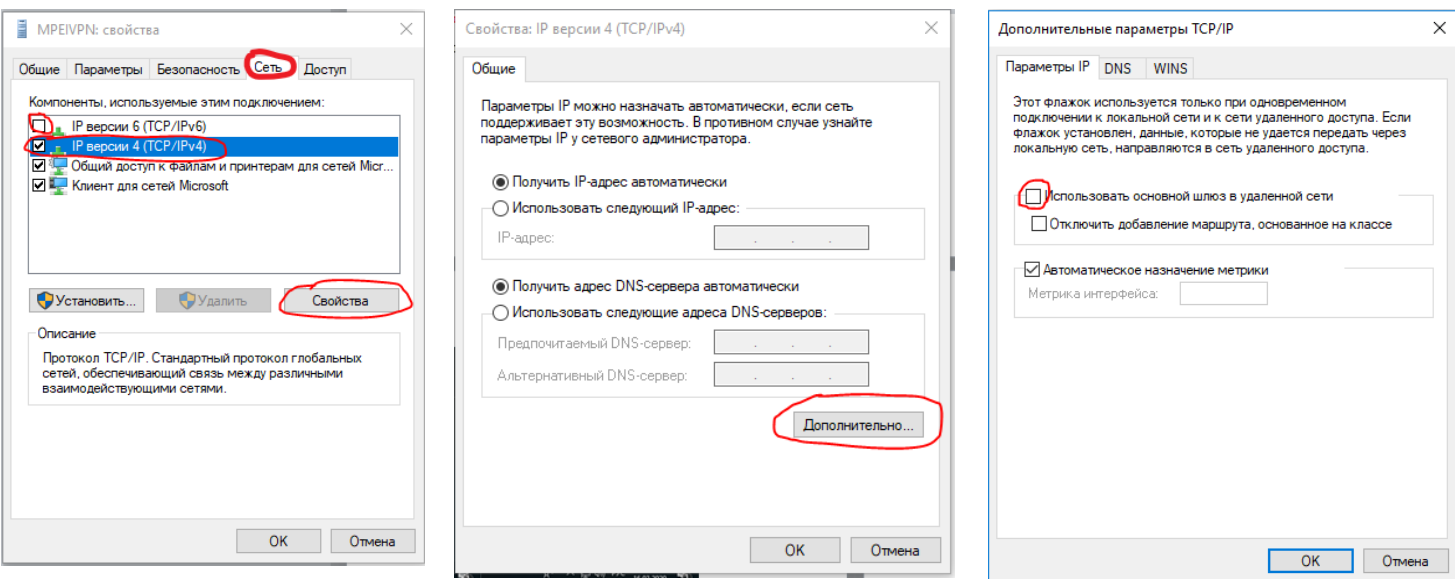

<span id="page-3-0"></span>*Шаг 1.* Для настройки данного типа подключения необходимо установить дополнительное программное обеспечение Sonicwall Global VPN Client.

Данное программное обеспечение можно скачать с официального сайта по следующей ссылке [\(https://www.mysonicwall.com/muir/freedownloads\)](https://www.mysonicwall.com/muir/freedownloads).

*Шаг 2.* Необходимо установить программное обеспечение для создания VPN-подключения Cisco VPN Client версии 5. Скачать Cisco VPN Client для установки в Windows можно здесь (32 битная версия docs.mpei.ac.ru/exec/vpnclient-win-msi-5.0.07.0410-k9.exe) и здесь (64-битная версия docs.mpei.ac.ru/exec/vpnclient-winx64-msi-5.0.07.0440-k9.exe).

#### **Установка дополнительного программного обеспечения Sonicwall Global VPN Client.**

<span id="page-3-1"></span>Запустите установочный файл. Нажмите «Next». Ознакомьтесь с лицензионным соглашением, выберете поле «I Agree» (Согласен) и нажмите «Next».

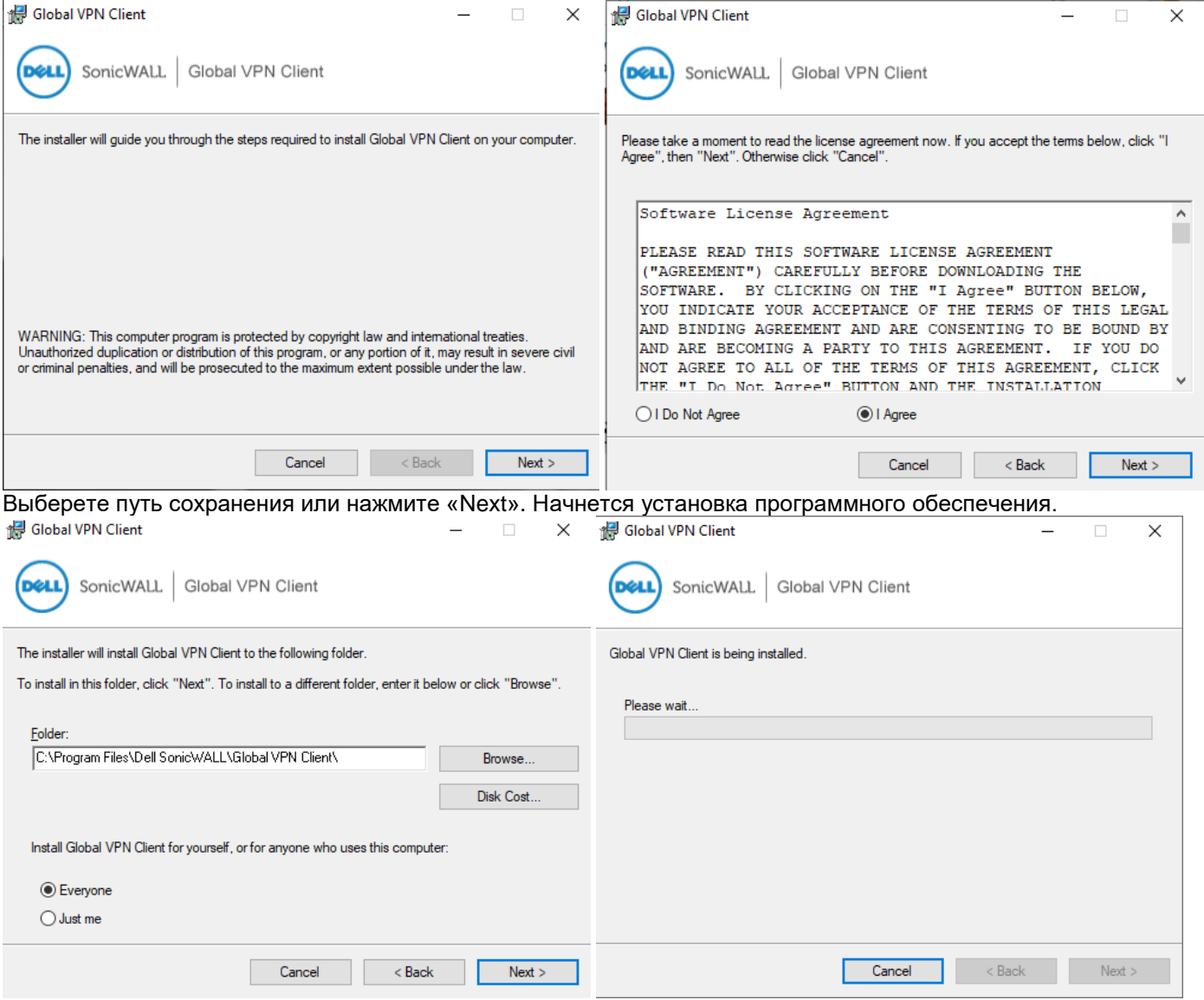

Нажмите «Close» для завершения установки. По завершению установки может возникнуть оповещение от брандмауэра Windows. Выберете кнопку **«Отмена» («Cancel»).**

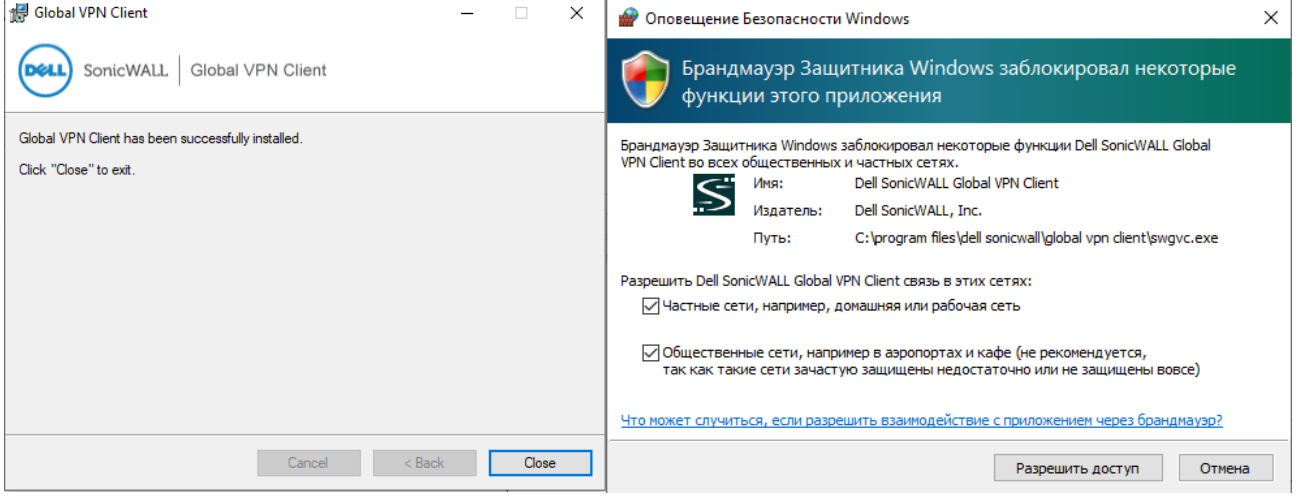

Далее необходимо **выключить** данное приложение. Найдите данное приложение в Панели задач, щёлкните по нему правой кнопкой мыши и выберите Exit.

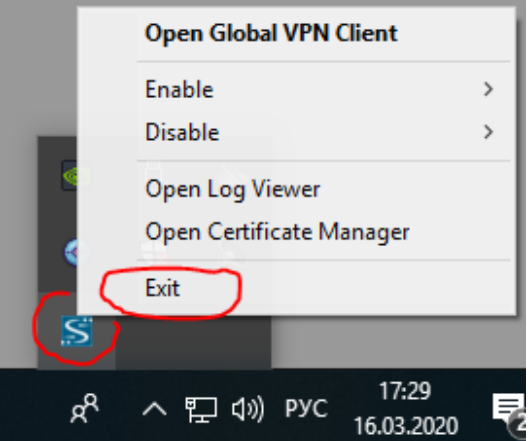

### **Установка дополнительного программного обеспечения Cisco VPN Client.**

<span id="page-4-0"></span>Откройте скачанный установочный файл. Вам будет предложено выбрать путь, по которому будут сохранены распакованные файлы. Выберите удобную для вас папку при помощи кнопки Browse….

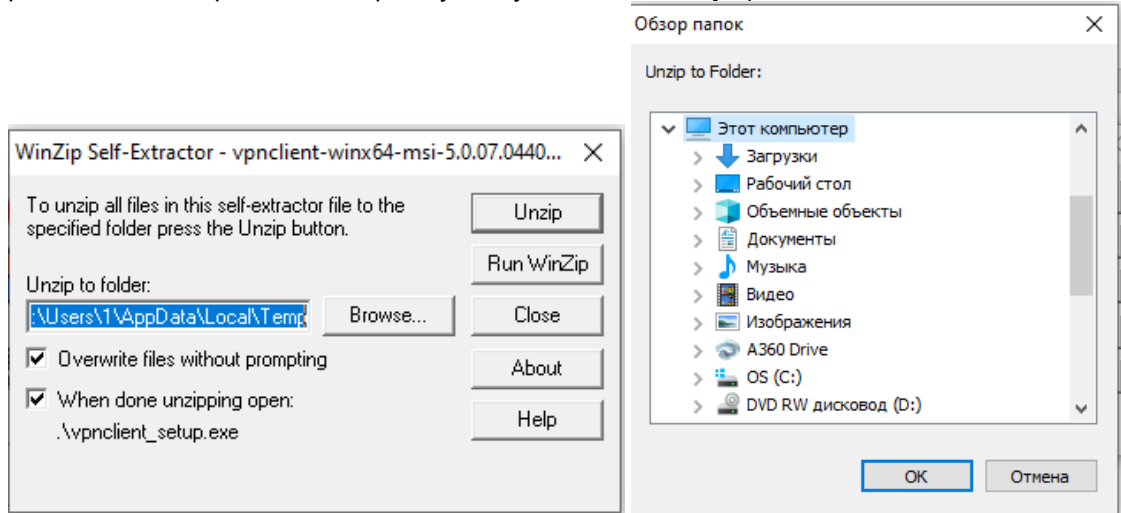

После нажатия на кнопку Browse… и выбора папки для разархивации нажмите ОК. Выберите кнопку Unzip. Будет произведена разархивация. В случае успеха должно появиться соответствующее сообщение.

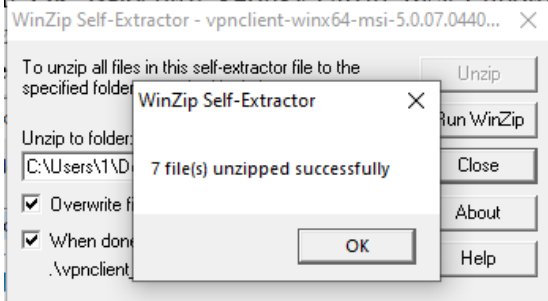

Далее откройте указанную для разархивации папку. Выберите vpnclient setup.msi. Откроется окно установщика. Нажмите «Next». Ознакомьтесь с условиями лицензионного соглашения и выберете пункт «I accept the lisence agreement». Нажмите «Next».

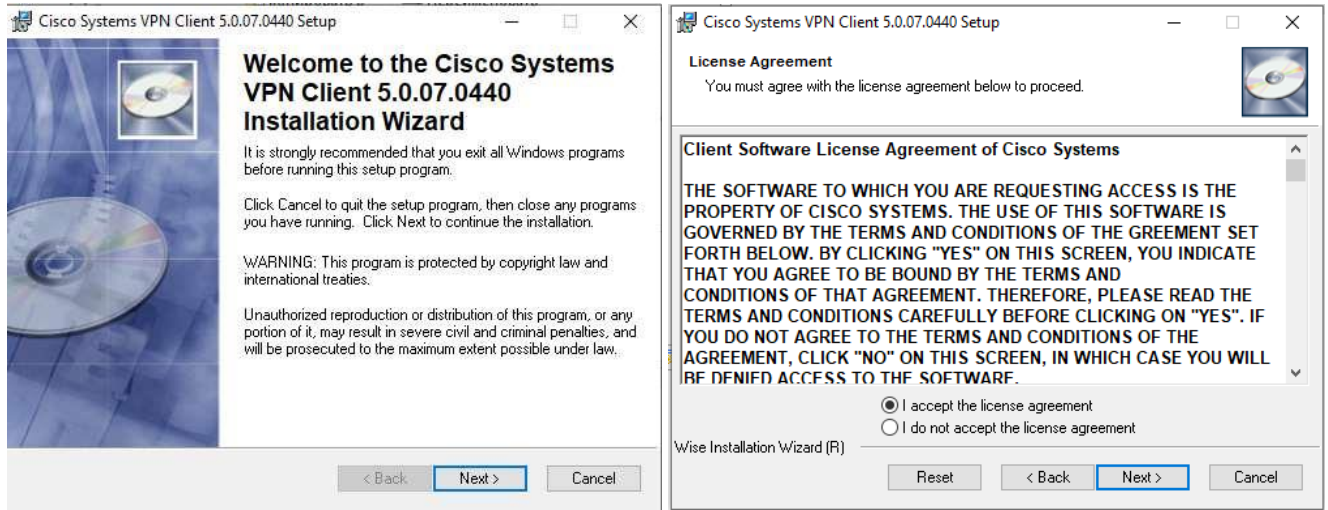

Выберите подходящий путь для установки приложения или нажмите «Next». В открывшемся окне вновь нажмите «Next» для продолжения установки. Далее появится окно об успешной установке программного обеспечения. Нажмите «Finish».

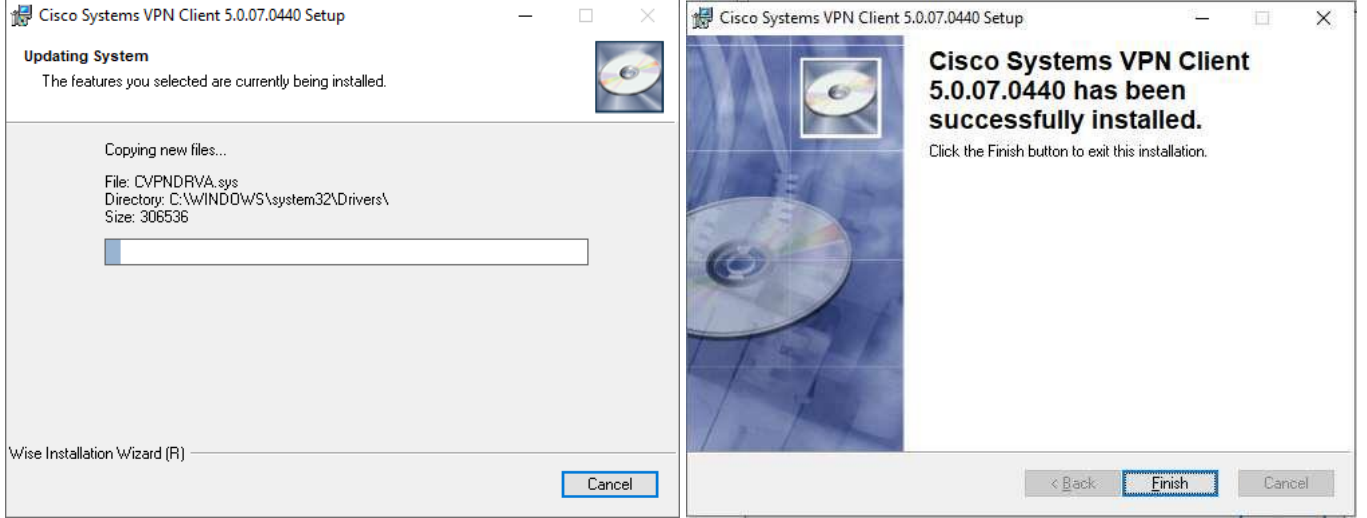

*Шаг 3.* Запустите программное обеспечение Cisco VPN Client и выберите иконку «New» для создания нового VPN-подключения.

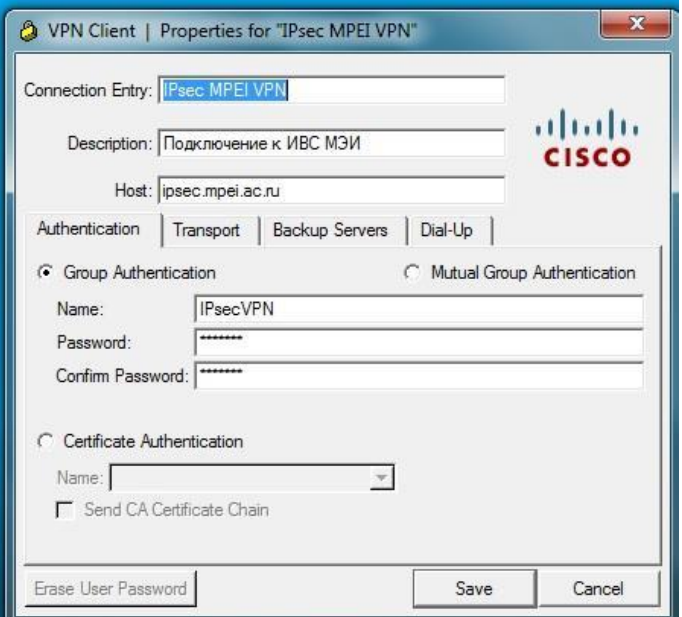

Введите необходимые данные:

**Название VPN-соединения(«Connection Entry»): IPsec MPEI VPN и описание («Description»): Подключение к ИВС МЭИ. IP адрес сервера («Host»): ipsec.mpei.ac.ru**

**Секция «Group Authentication». Имя («Name»): IPsecVPN Пароль («Password»): mpeinet Подтверждение пароля («Confirm Password»): mpeinet**

После того как все эти параметры указаны, в основном окне Cisco VPN Client появится новое VPN-соединение. Выбрав его и нажав кнопку «Connect» мы получим окно ввода пароля. Вводим имя и пароль, которые используются для работы с электронной почтой МЭИ. Имя домена указывать необязательно. Нажимаем «OK» и процедура установления соединения запускается. После установления соединения мы получаем доступ ко внутренним ресурсам ИВС МЭИ.

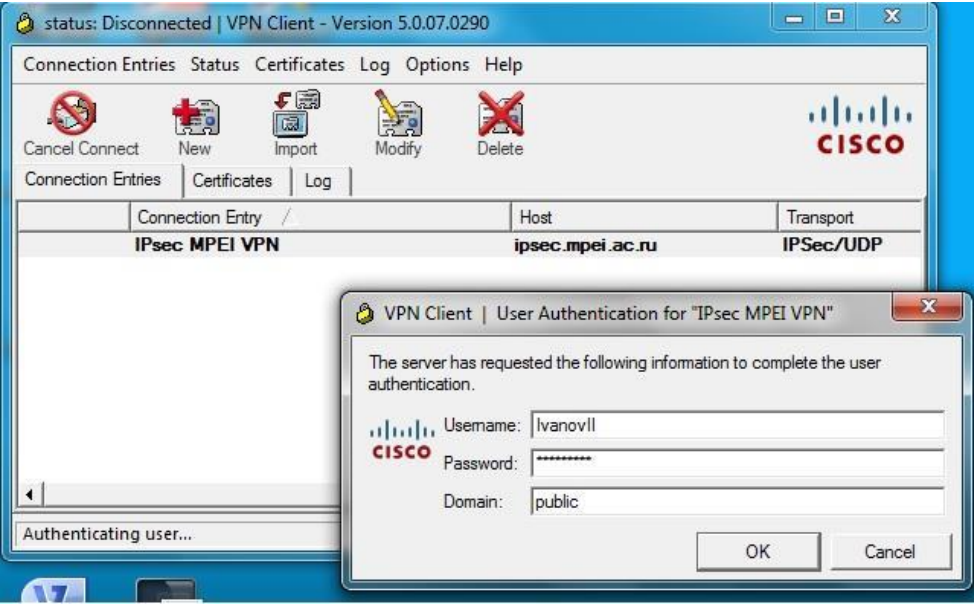

Если при подключении возникают ошибки:

- 1) Проверьте наличие устойчивого подключения к сети Интернет.
- 2) Необходимо внести изменения в реестре. Для этого откройте реестр. Выберите в Поиске «Редактор реестра». Откроется следующее окно. В левой его части (проводник) нужно пройти по следующему пути: HKEY\_LOCAL\_MACHINE ->CurrentControlSet -> Services ->CVirtA.

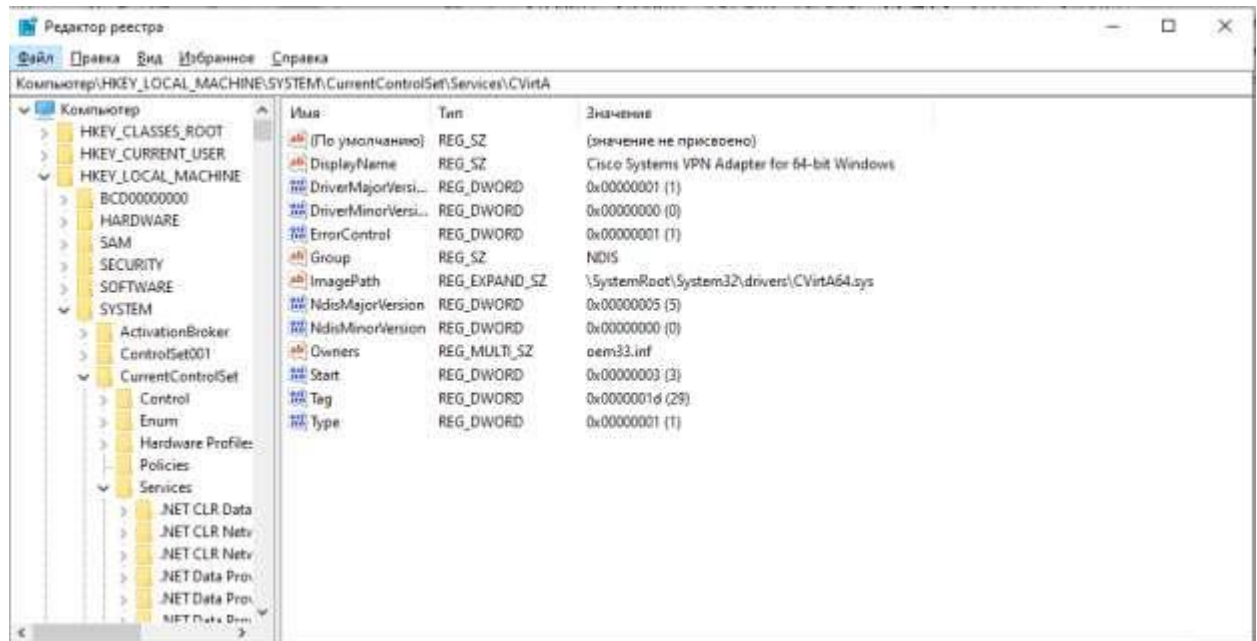

Теперь в правой части выберите DisplayName. Измените значение на "Cisco Systems VPN Adapter for 64-bit Windows". Сохраните изменения, выйдите из редактора реестра, перезагрузите компьютер и повторите попытку подключения.

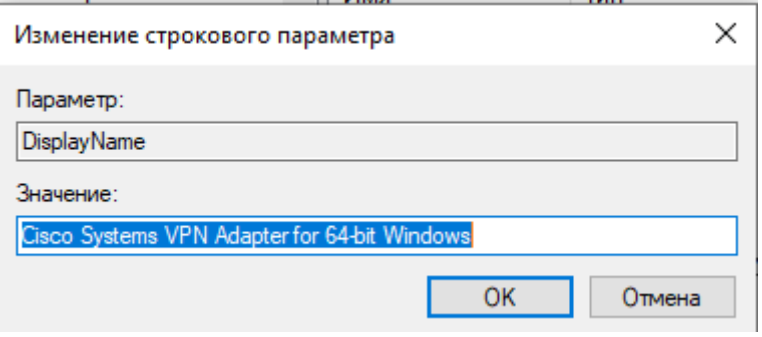